## **Connecting to Microsoft AlwaysOn (MSAO) VPN**

This document will walk staff through connecting Microsoft AlwaysOn VPN on their county-issued laptop.

Notes about use of Microsoft AlwaysOn VPN:

- Users must be connecting with a county-owned laptop.
- Users must be enrolled in multi-factor authentication (MFA) and use the Microsoft Authenticator mobile app for notifications (MSAO will not accept an MFA text code). [User Guide: Enroll in Multifactor Authentication \(MFA\)](https://www.co.dakota.mn.us/Government/IT/Accounts/Documents/EnrollingMultifactorAuthentication.pdf)
- Users needing to connect to the criminal justice network are not able to use MSAO.

## **INSTRUCTIONS**

- 1. Log on to your county laptop with your county user credentials and password.
- 2. Ensure you are connected to a Wi-Fi network.
- 3. Click on the Wi-Fi icon, then click on **Dakota County AlwaysOn VPN** and click **Connect**. Note: DO NOT check the box to *Connect automatically*. If that box is checked, remove the check before connecting.

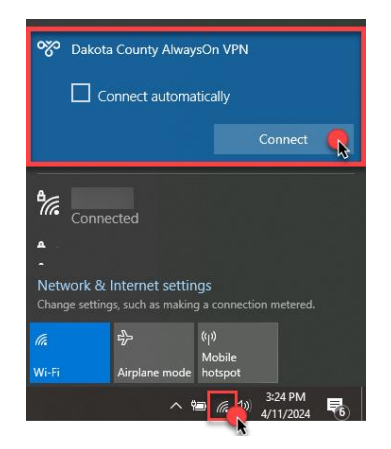

- 4. You will receive a multifactor authentication notification on your mobile device and should click **Approve** within 60 seconds or your attempt to connect to AlwaysOn will timeout (and you will need to repeat step 3).
- 5. Once you approve your multifactor authentication, the status of AlwaysOn will change to *Connected*.
- 6. To disconnect from AlwaysOn VPN, repeat step 3 and click **Disconnect**.

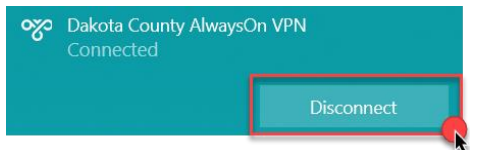

If you encounter problems connecting to the Dakota County VPN or have any related questions, feel free to contact the IT Help Desk at [helpdesk@co.dakota.mn.us](mailto:helpdesk@co.dakota.mn.us) or 651-438-4346.